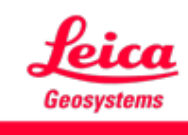

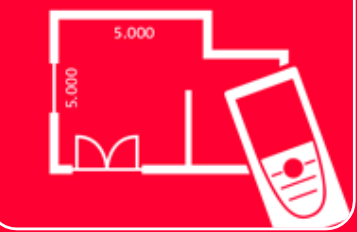

# DISTOTM Plan App Measure 3D

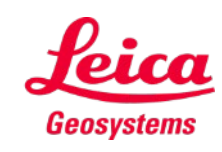

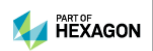

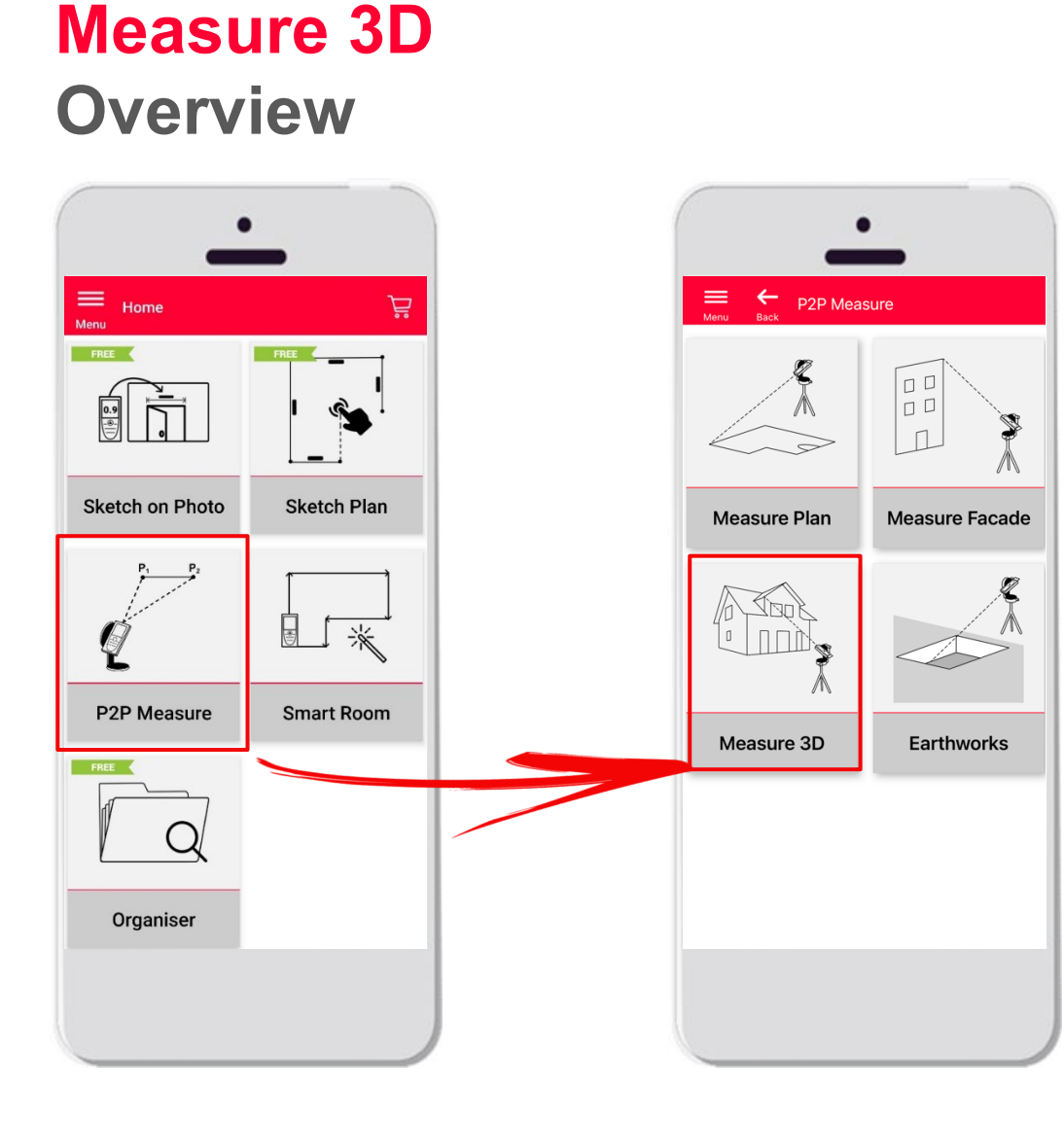

- **P2P(2**点間測定**)**の3D測定のビジュアル化が現場で行え ます。
- **DISTO™ S910**(Wi-Fi)、または、**DISTO™ X3/X4**  (Bluetooth)をDST 360に取り付けと使用できます。
- 特徴:
	- **3Dリアルタイム測定**
	- PDF/CAD形式エクスポート

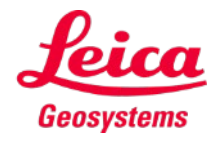

## **Measure 3D Compatibility**

Measure 3D互換性:

**DISTO™ X4**

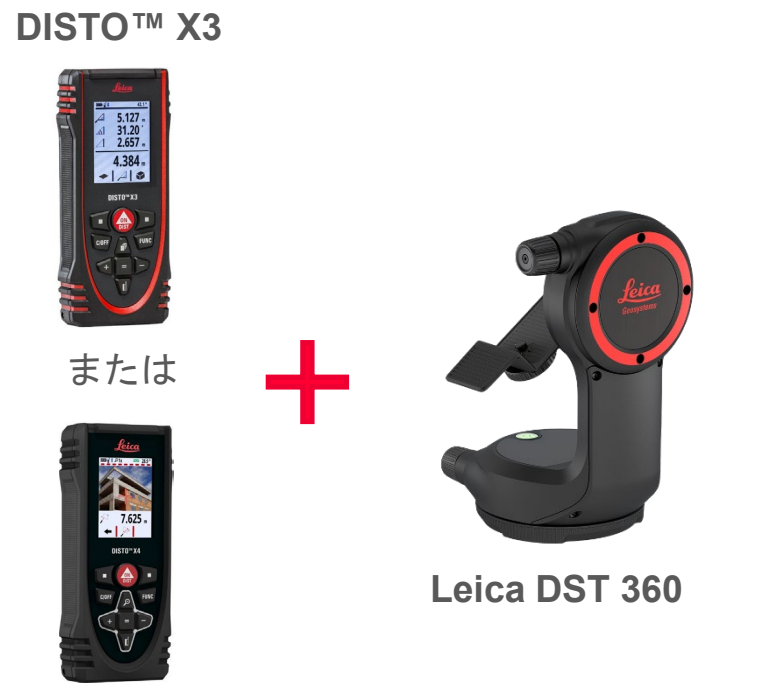

(Wi-Fi接続)

**DISTO™ S910**

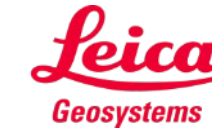

- when it has to be right

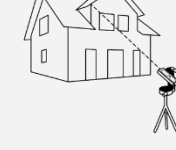

## **Measure 3D How to start**

DISTO™接続:

Measure 3D

### サイドバーのメニュー のマイデバイスを開く  $\bullet$ X DISTO" Plan 合 Home 温 Sketch on Photo  $\prod_{n}$  Sketch Plan  $\boxed{\phi}$  P2P Measure **展** Smart Room िक Organiser **D** My Devices  $F$   $M\frac{1}{2}$  chases **③** Settings 7 Help (i) About

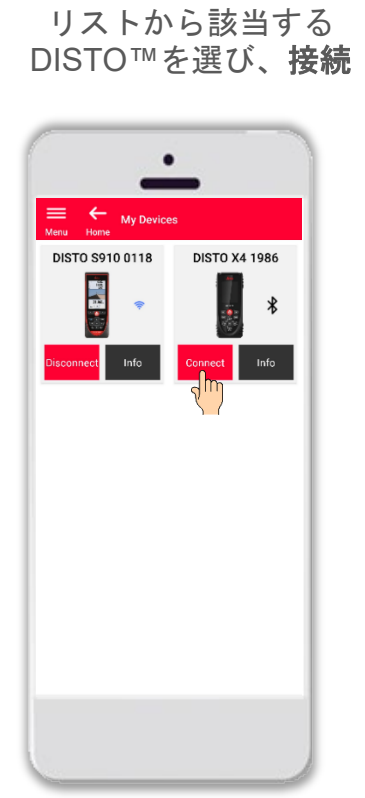

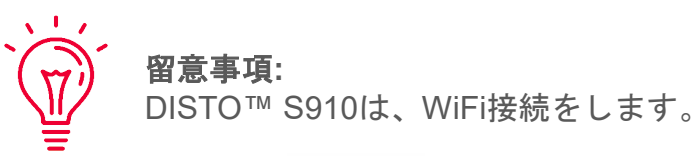

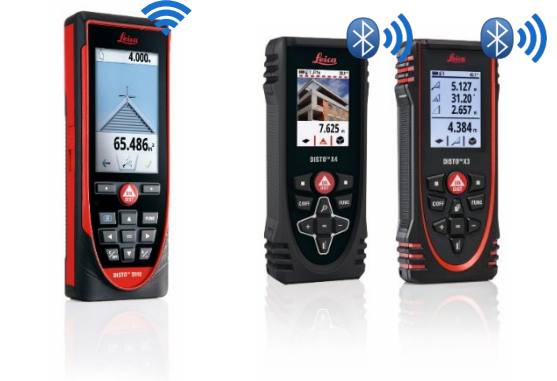

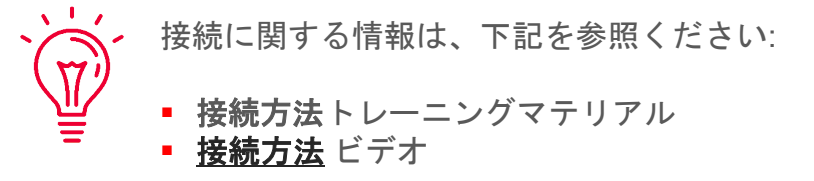

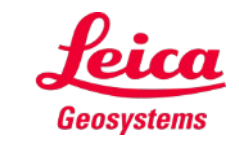

## **Measure 3D How to start**

DISTO™を**Leica DST 360** アダプターに接続:

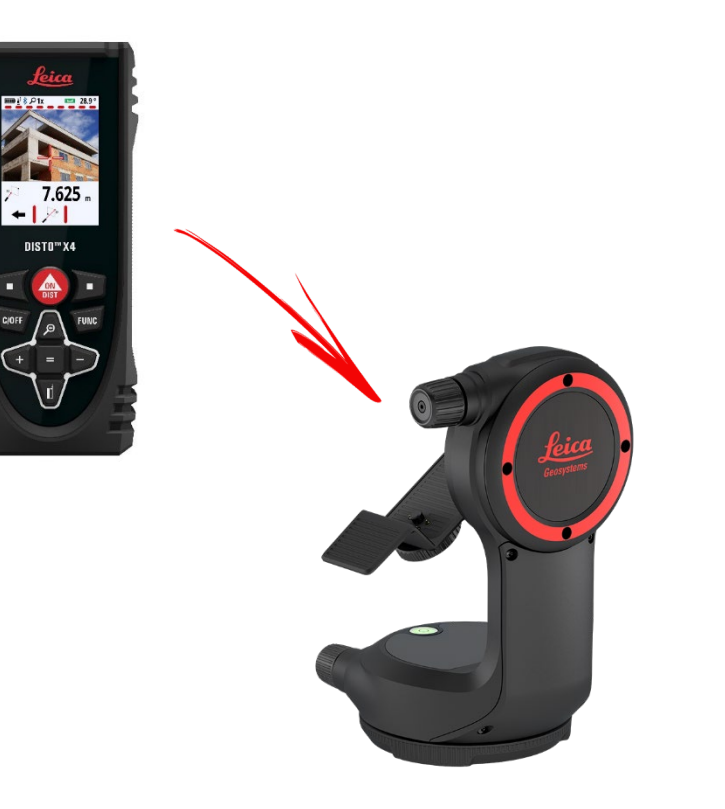

### レベリングをした後、測定を開始:

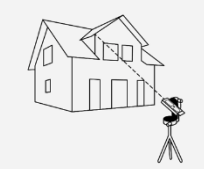

Measure 3D

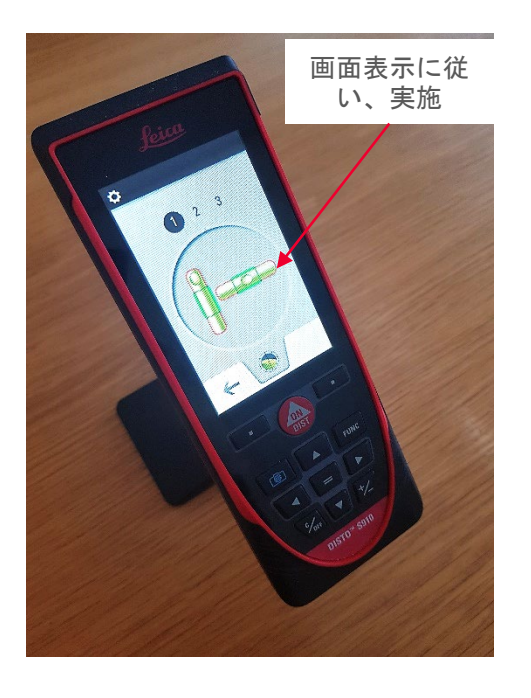

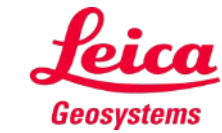

## **Measure 3D How to measure**

点, 線または面積を測定開 始前に選択

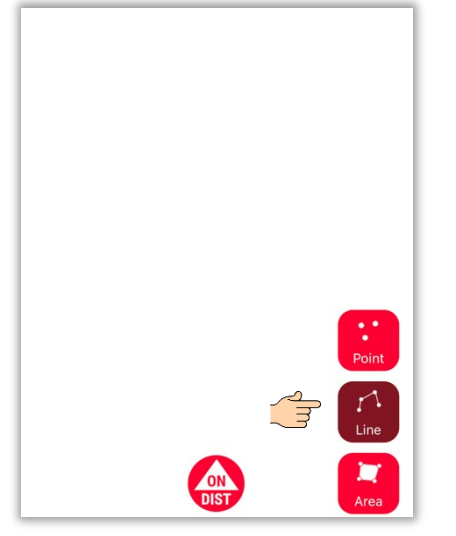

ON DIST

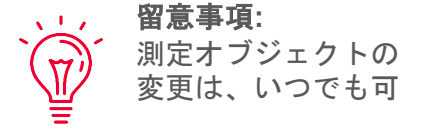

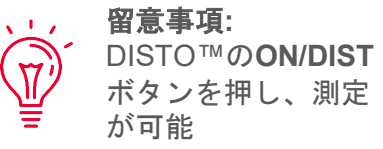

**ON/DIST**ボタンを押し、測定

 $\ddot{\cdot}$ <br>Point

×

測定後は、オブジェクト ボタンをクリック

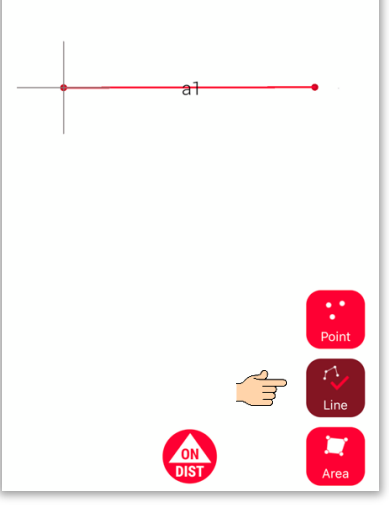

留意事項**:**  $\sqrt{1-x}$ 既知点にはスナップ可能  $\sqrt{7}$ 

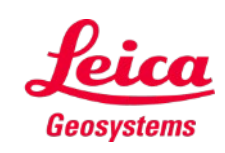

詳細情報は、 **Measure 3D** [使用方法](https://youtu.be/vDAENtyNkNg) [ビデオを参照](https://youtu.be/vDAENtyNkNg)

- when it has to be right

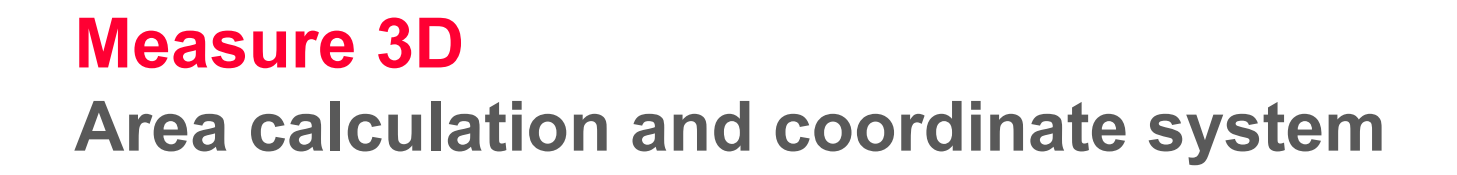

DISTO™**ON/DIST** ボタ ンを押し、測定開始

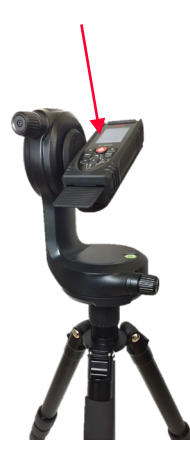

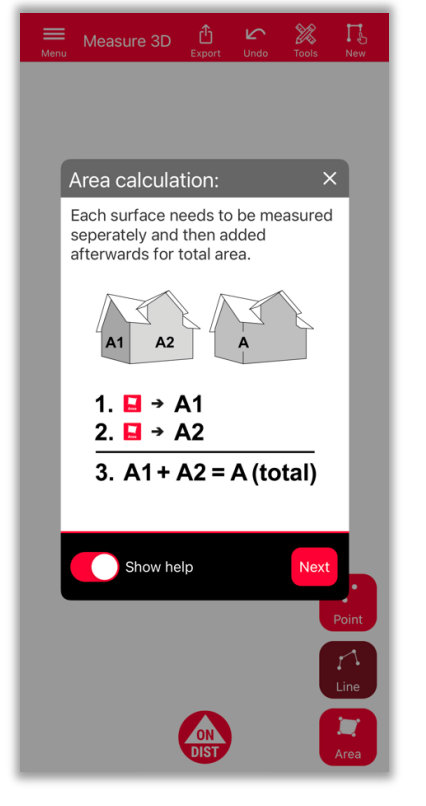

面積合計、各面積**(**個別**)**を選択した後、 測定を開始

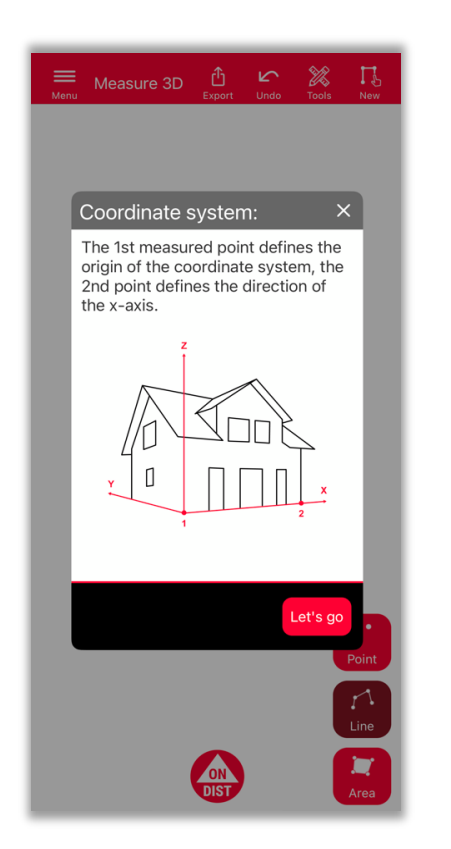

はじめの2つの測点から、測定対象の **X**軸が決定

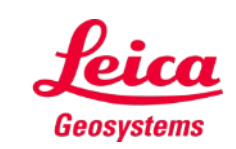

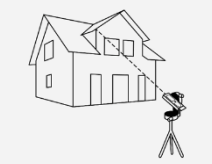

## **Measure 3D 3D View**

リアルタイム3D図面と3Dビュー

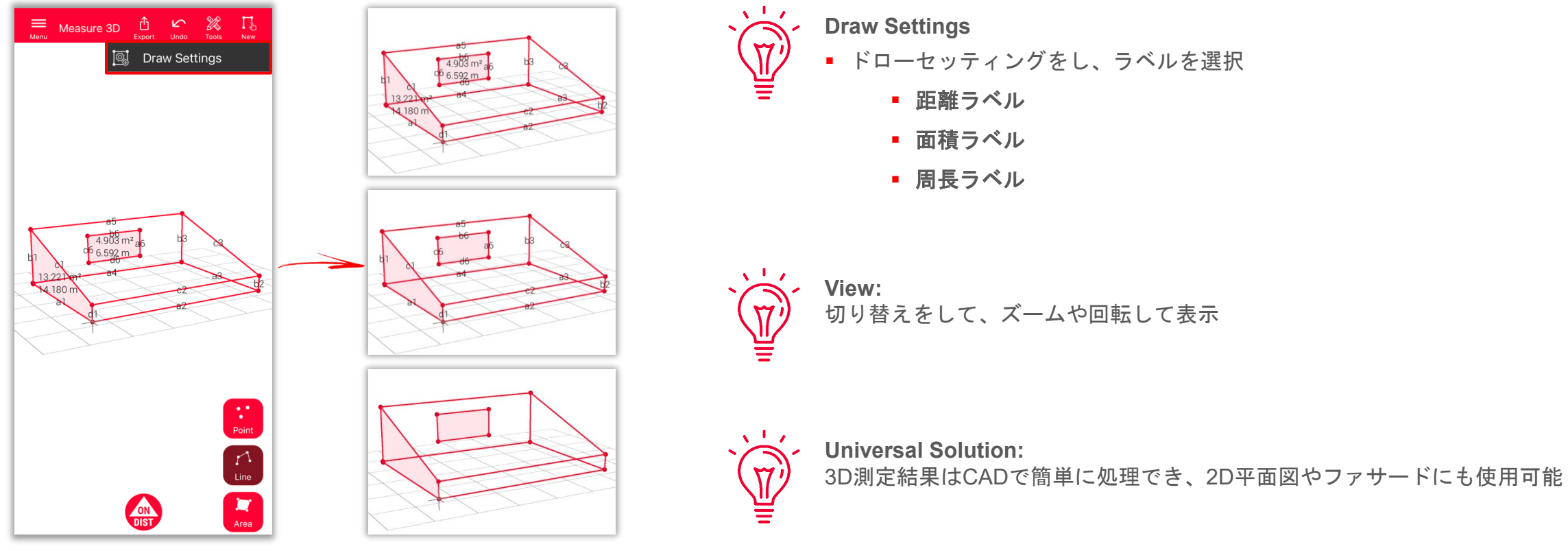

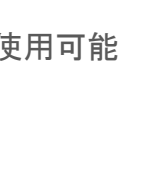

Geosystems

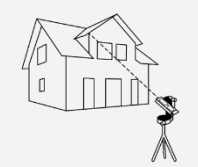

## **Measure 3D Export**

フォーマットを選択し、エク スポート:

**PDF Pro**

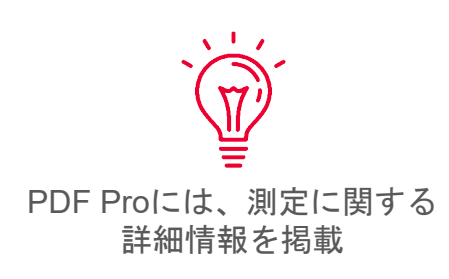

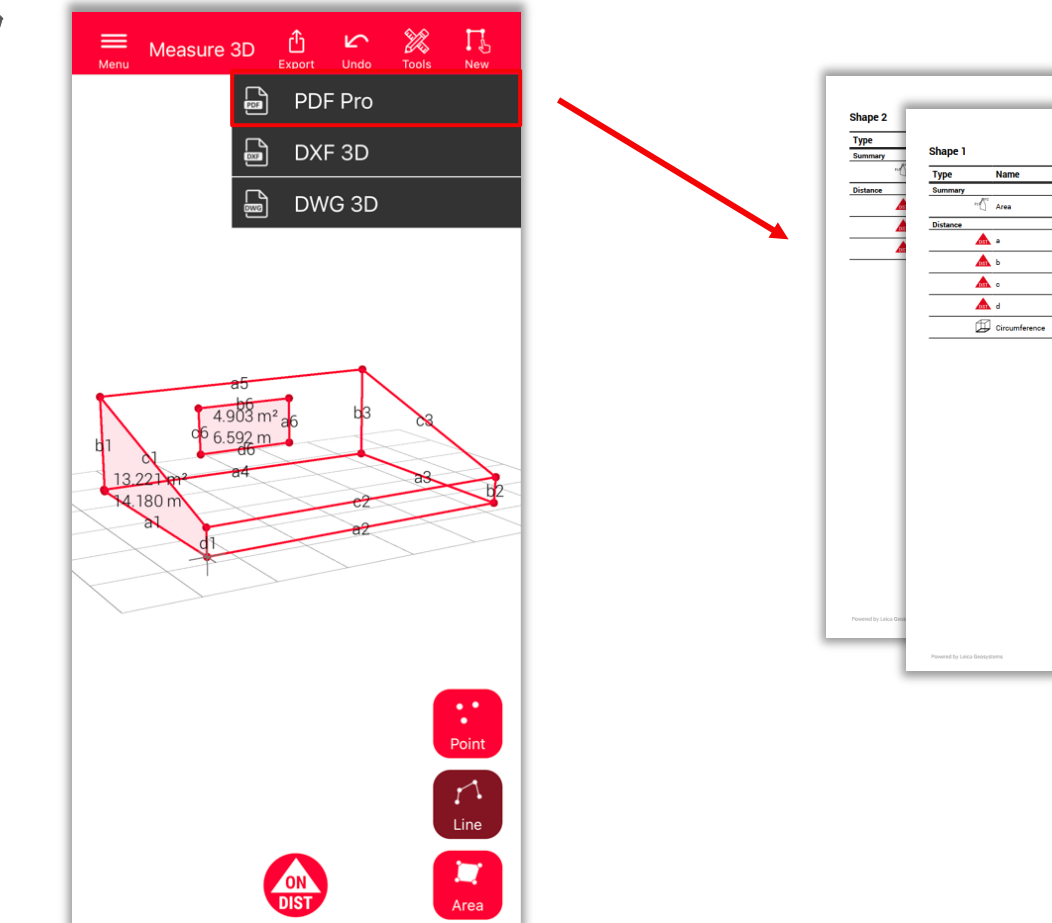

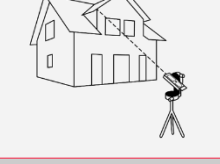

Measure 3D

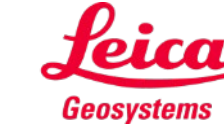

- when it has to be right

Value

13.221 m<sup>2</sup>

7.062 m

 $2.946 m$ 

7.394 m

 $0.794 m$ 

 $18.196 m$ 

3D Layout: Plan 2023-06-27 125346

Wall Area Descriptio

## **Measure 3D Export**

フォーマットを選択し、エク スポート:

- **PDF Pro**
- **3D DXF**
- **3D DWG**

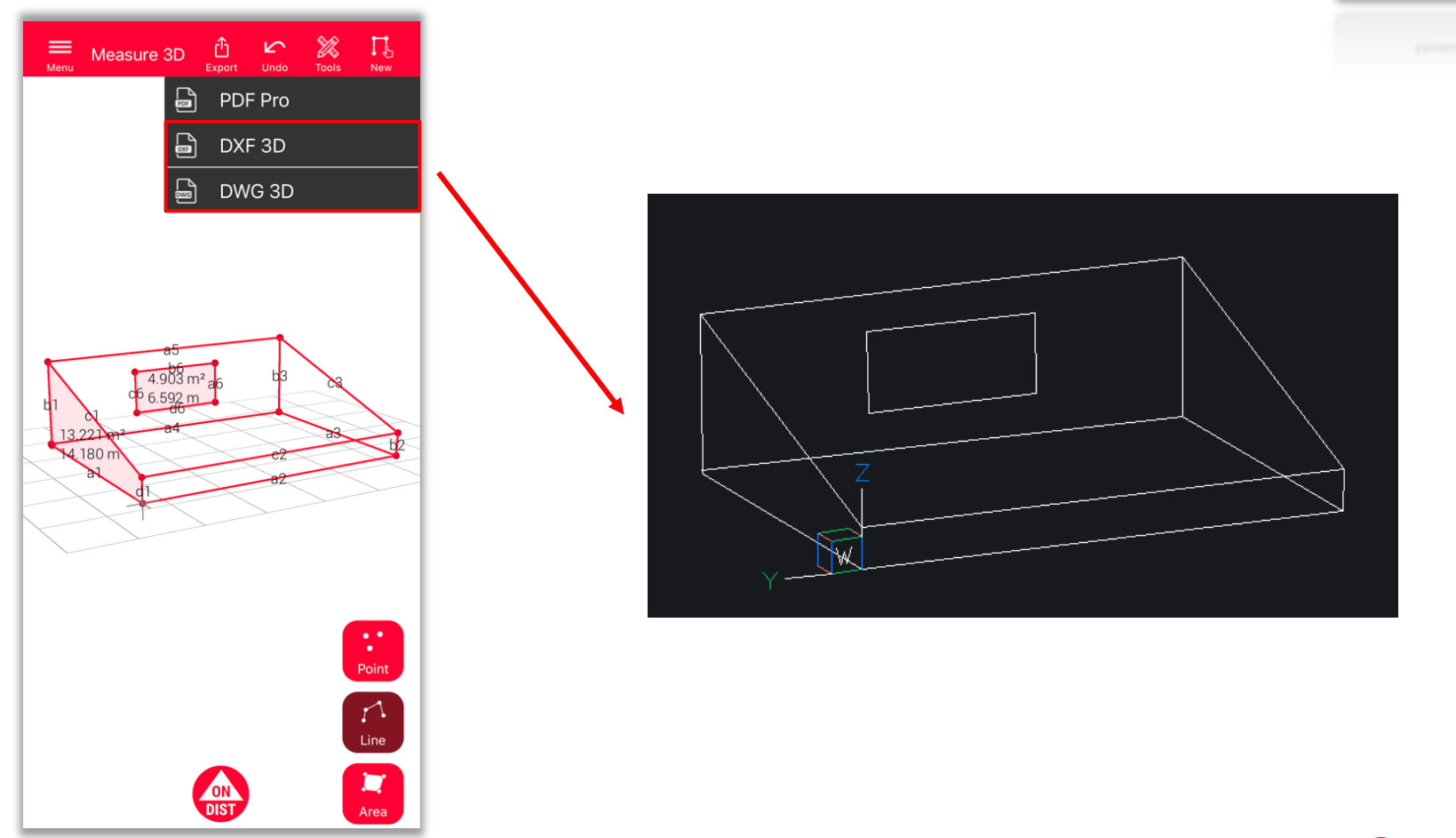

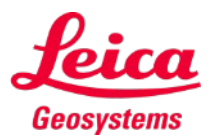

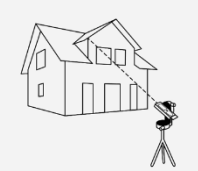

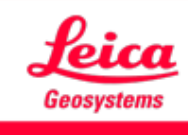

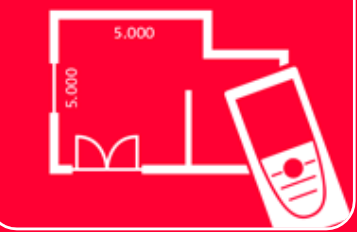

# DISTOTM Plan App Measure 3D

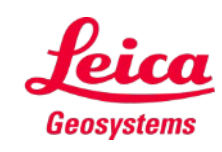

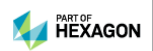